#### CGS 2545: Database Concepts Spring 2012

ERDs in Access

Course Instructor : Dr. Mark Llewellyn

Lab Instructors : Arun Kulshreshth and Chris Ellis

Department of Electrical Engineering and Computer Science Computer Science Division University of Central Florida

*CGS 2545: Database Concepts (Access ERDs) Page 1 © Dr. Mark Llewellyn*

### More on Building a Database In Access

- While this is not a lab in the strict sense of the word, since there is no assignment associated with it, it will be done in the style of other labs this semester.
- The objective of this lab is to introduce more advanced features of Access in defining your database.
- For this lab, I'll use the supplier-parts-jobs-shipments.accdb database as in Lab #4. It is available on WebCourses and the course webpage.

 As with previous labs – start Access and maximize the window. If Security Warning message bar appears, Click on options … and choose Enable this content.

> **NOTE: In the slides that follow, if the call-out symbol is outlined in red, it means that there is something for you to try, if the call-out is outlined in blue, I am simply giving you some information about what is displayed on that page.**

*CGS 2545: Database Concepts (Access ERDs) Page 2 © Dr. Mark Llewellyn*

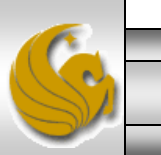

### Index Fields In A Table

- Assuming you have opened the suppliers-parts-jobs-shipments database.
- Adding a primary key to a field automatically creates an index for that field. An index is a special list that is created in Access to speed up searching and sorting – much like the index in the back of a textbook. The index is visible only to Access (not you).
- Indices can also be built on non-key fields, including multiple-field indices.
- When you add an index to a field, you have the option of allowing duplicate values in that field or not allowing them.
	- When a primary key is created, the field is always indexed without duplicates.
- Start Access and load the suppliers-parts-jobs database.
- From the Tables list, select the Suppliers table and then switch to the Design View.
- Once in the design view for the Suppliers table, click on the row near the bottom that reads "Indexed" – it will add a downward pointing arrow to the box and you should see the image shown on the next page.

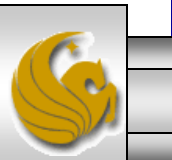

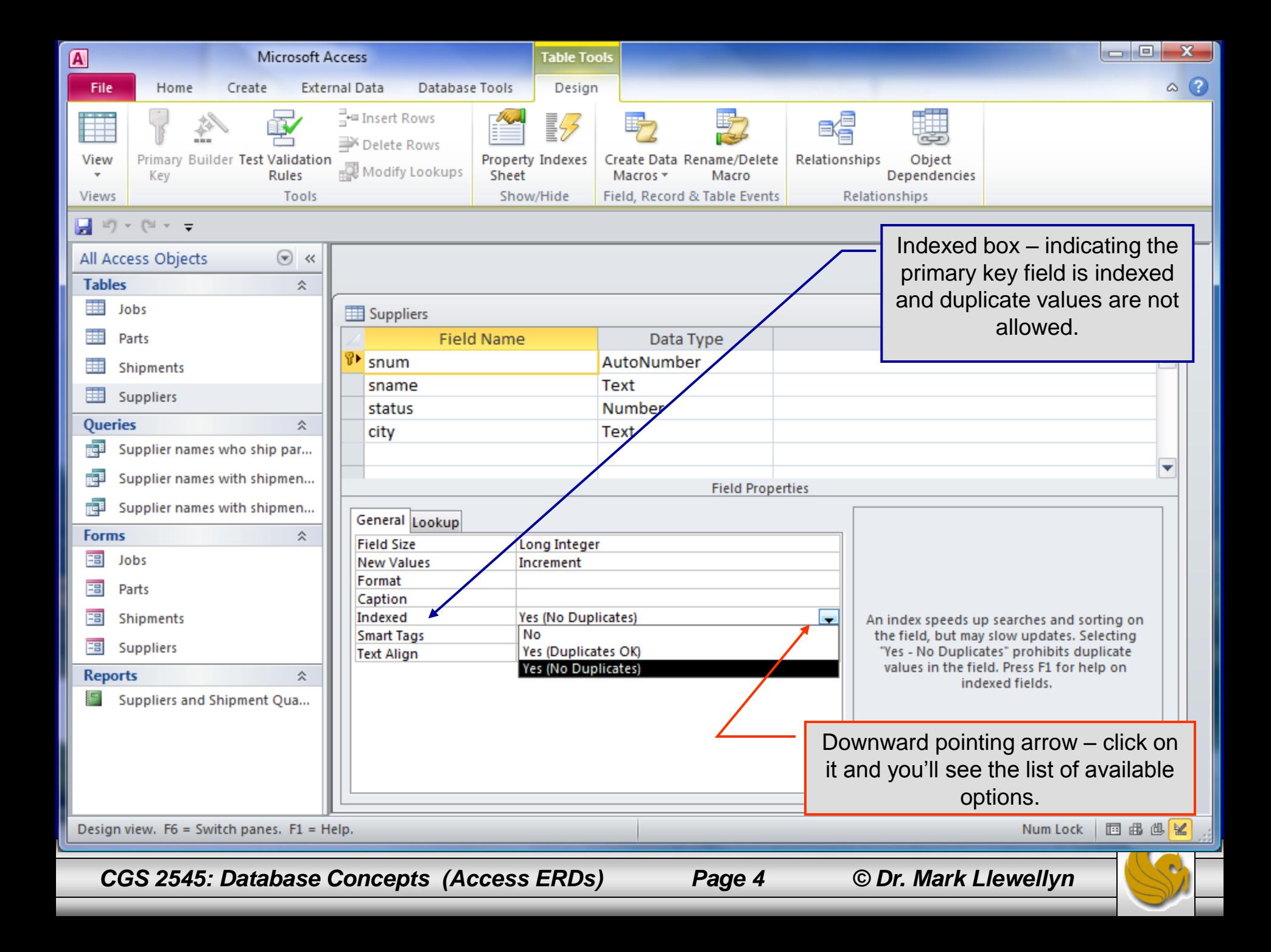

## Adding an index to a non-key field

- Using the Suppliers table, let's add an index to the "sname" field that will allow for duplicates.
	- Click on the sname field in the field listing for the Supplier table.
	- Next click on Indexed under the General tab (just like the previous example.
	- Then click on the Indexed row to bring up the downward arrow. (You can also double click in the row to step through the options.)
	- Select Yes, (Duplicates OK). You'll see the final result as shown on the next slide.
	- Close the view and Access will ask if you want to save your changes to the table – select YES.

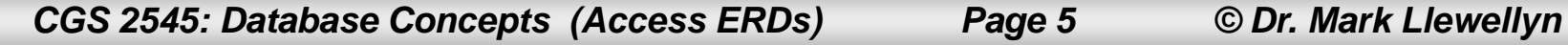

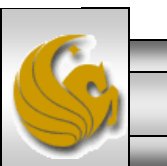

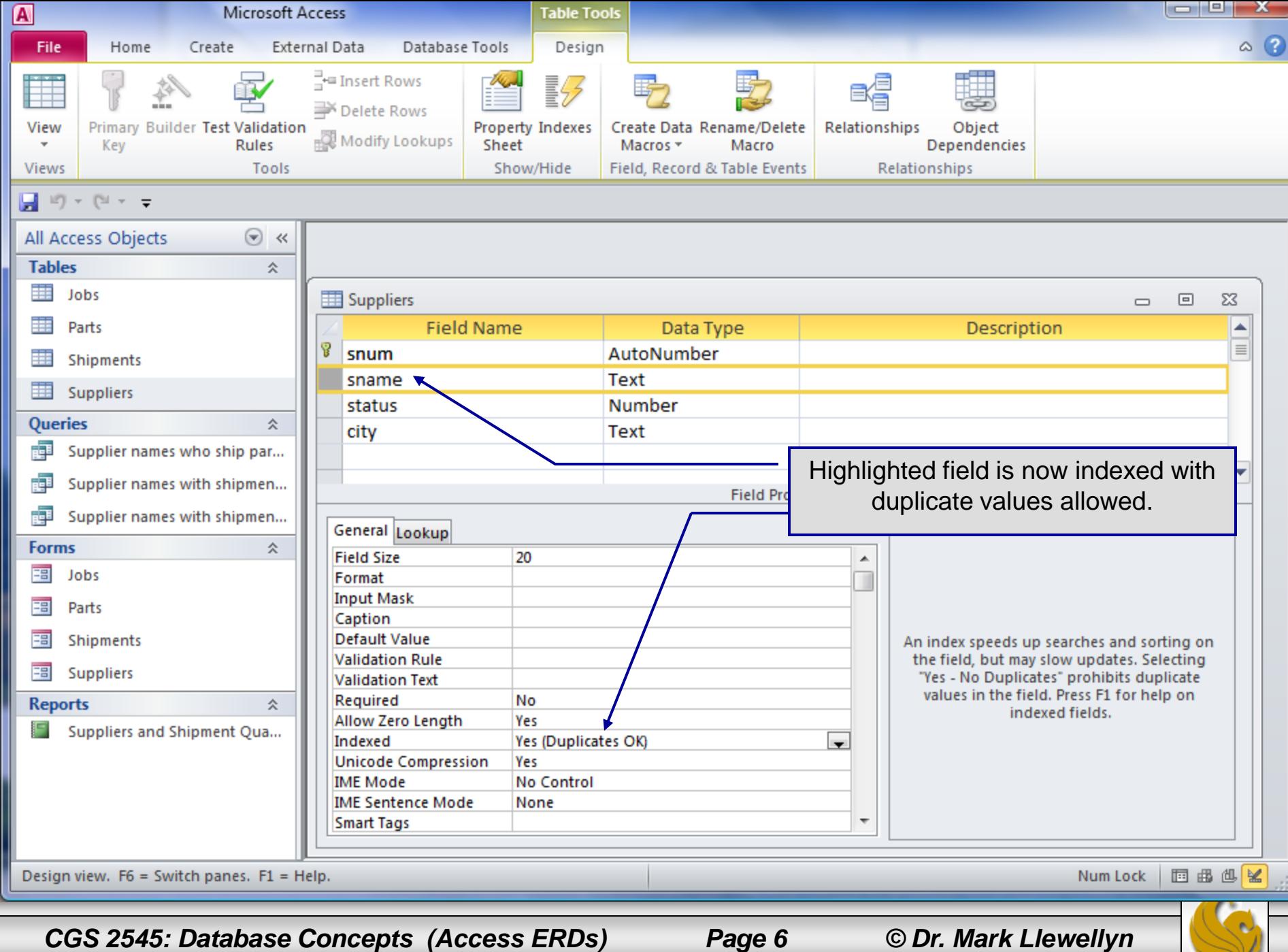

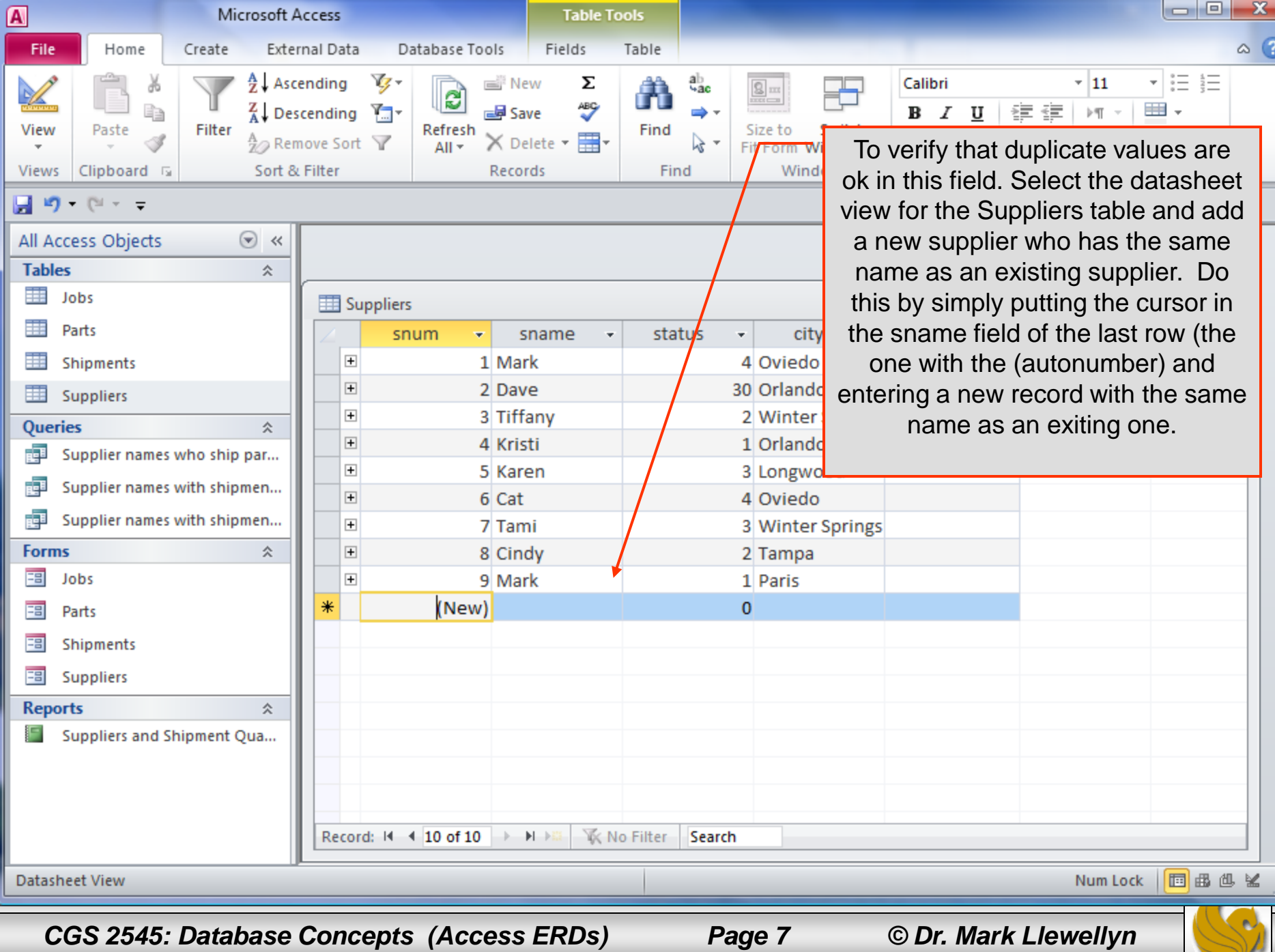

J

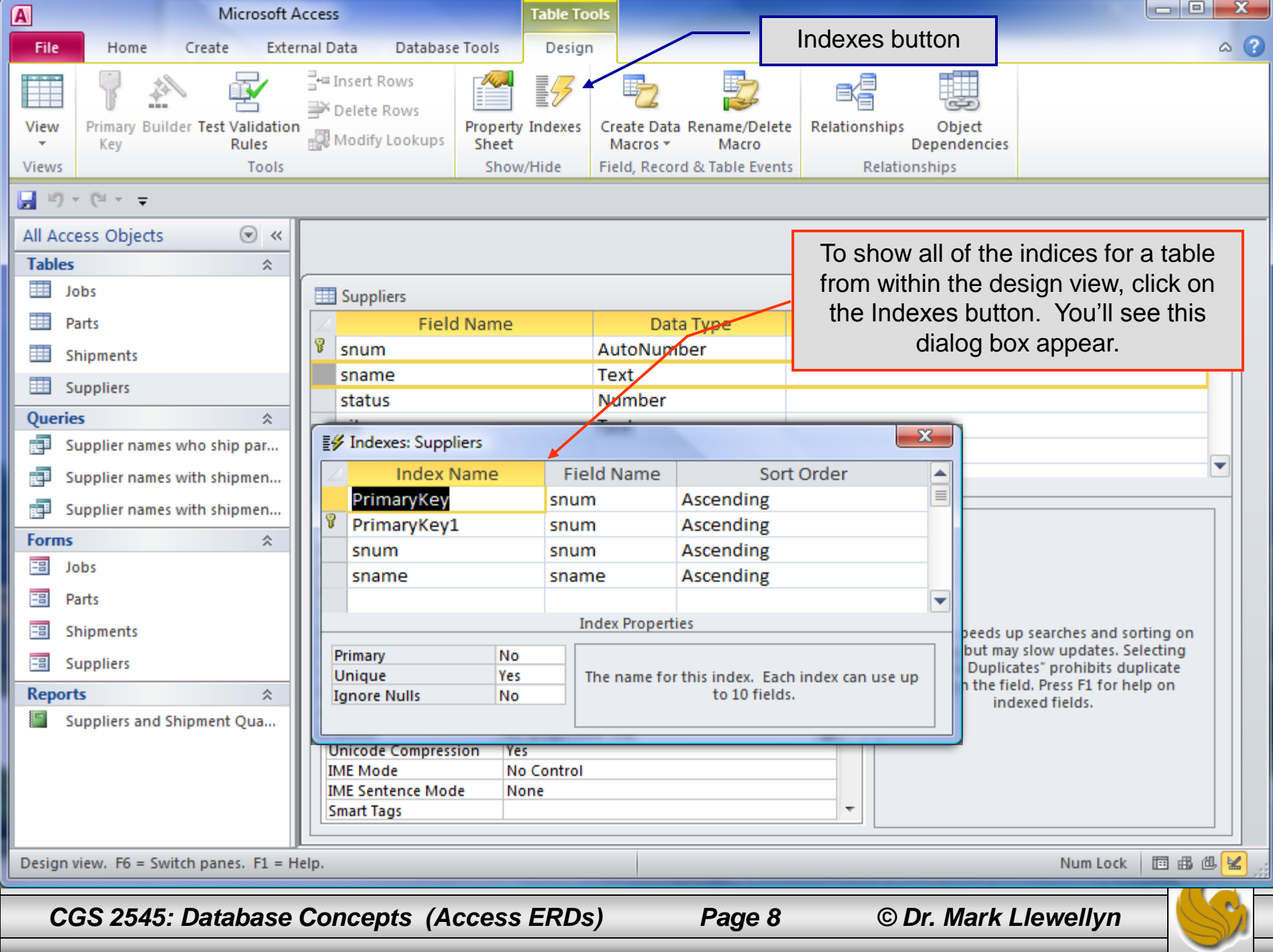

## Viewing Relationships in the Database

- Access has the ability to allow you to view and set the relationships that exist between the tables of your database.
- It is a somewhat rudimentary form of an ERD. Not nearly as sophisticated as we were able to develop in class, but still fairly powerful for enforcing cardinality and referential integrity constraints.
- Access allows you to view related data together fairly simply. To illustrate this, follow these steps:
	- Select the Suppliers table and go to the datasheet view as shown on the next page.

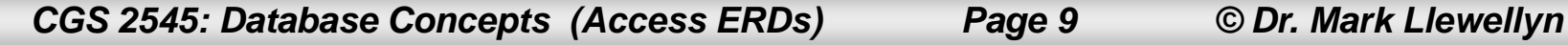

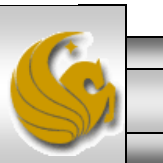

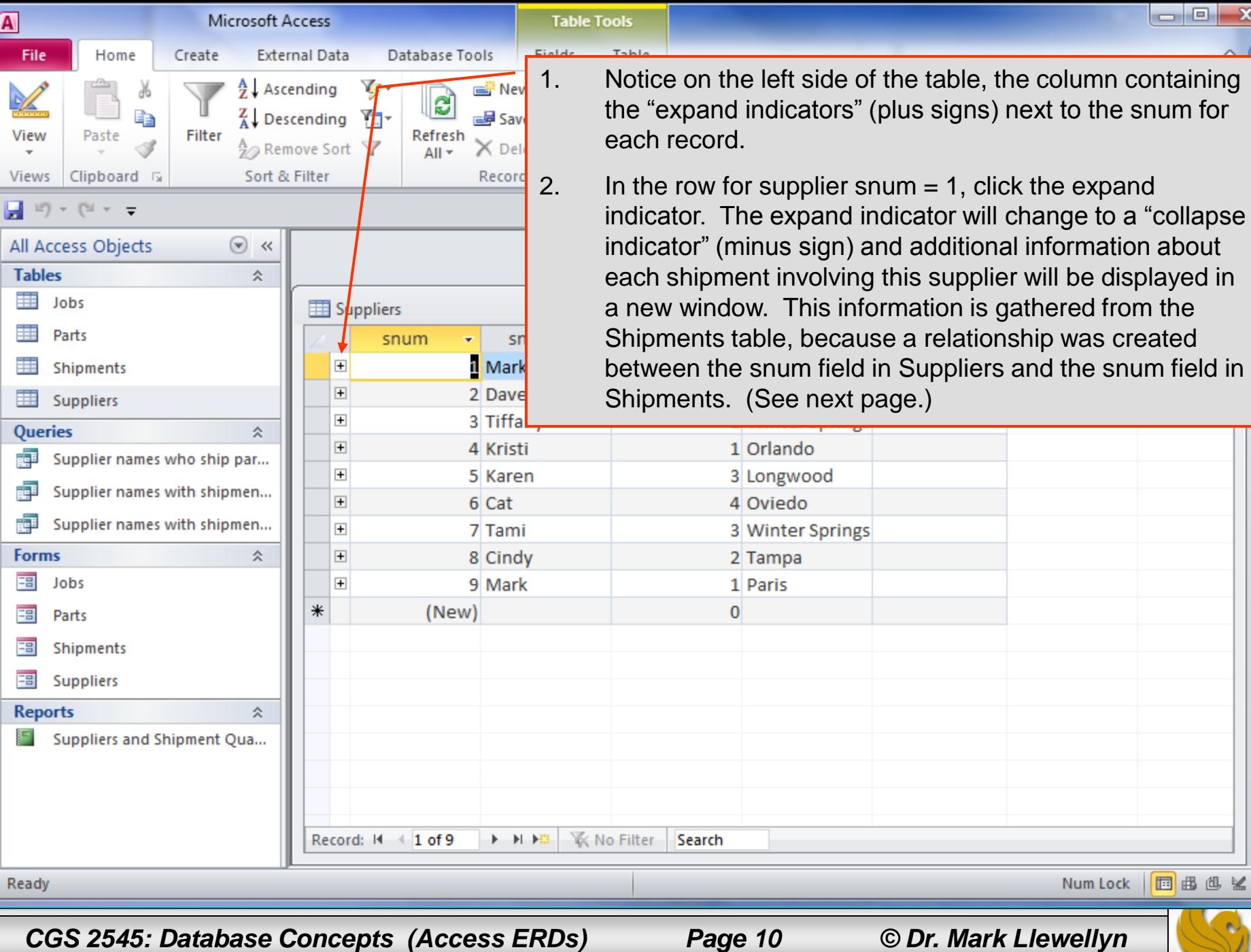

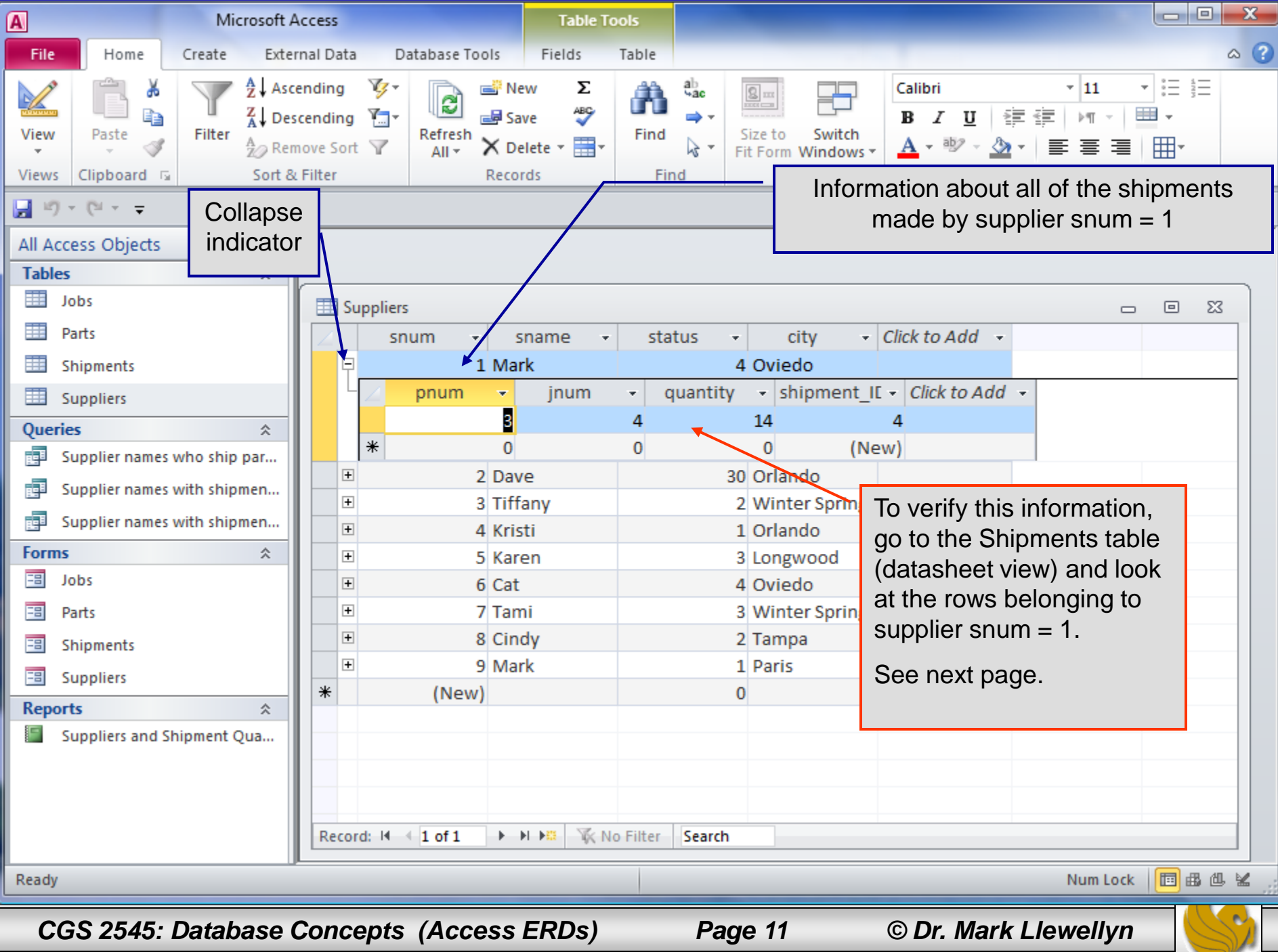

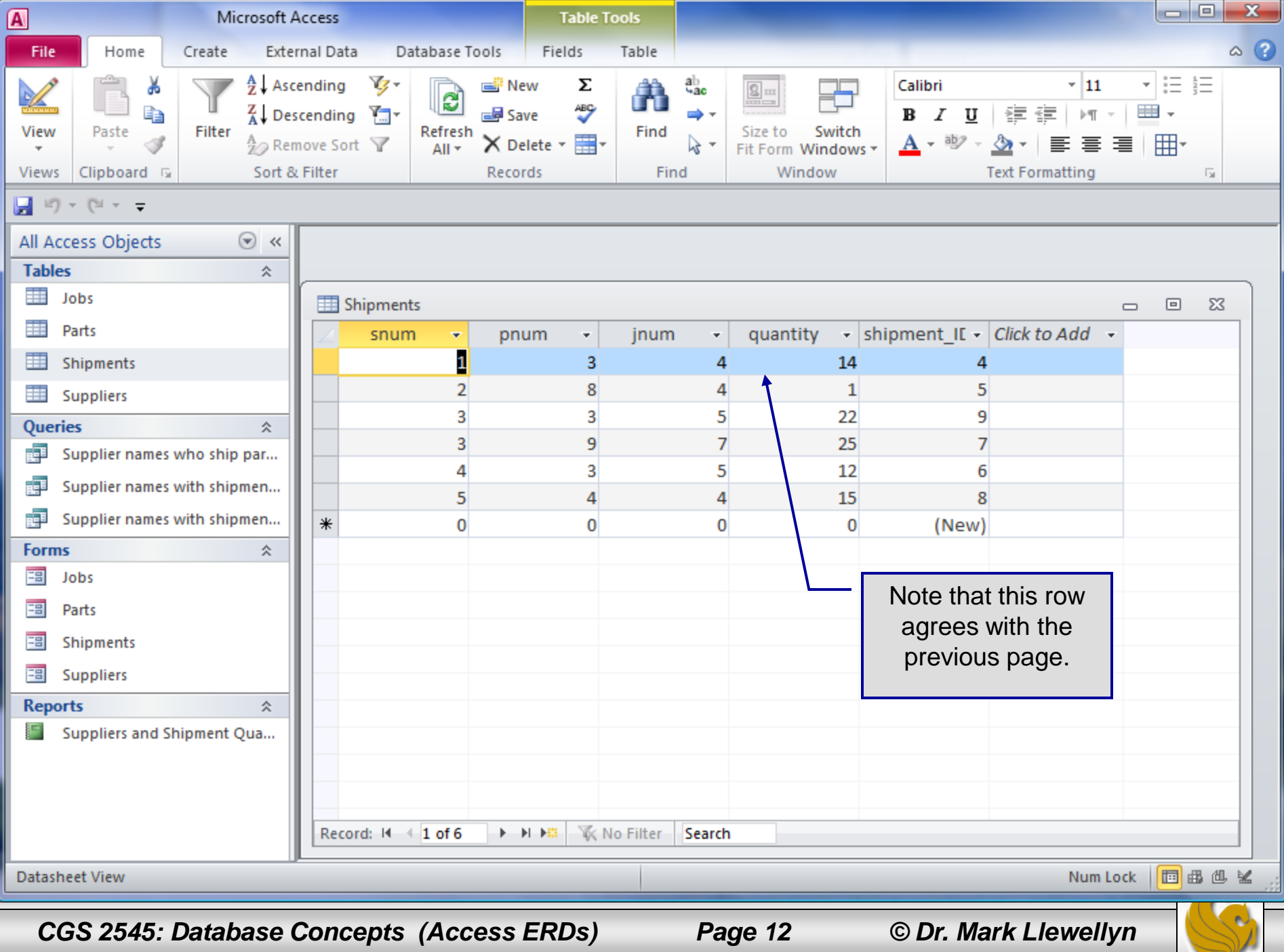

#### Assessment Point #1

- At this point, select some of the other tables in this database and see which fields are indexed and which are not indexed.
- Try creating some indices on non-key fields that allow for duplicates and some that do not allow duplicates.
- Experiment a bit more with the viewing the relationships in this database from the datasheet view.

![](_page_12_Picture_4.jpeg)

![](_page_12_Picture_7.jpeg)

# Viewing the Relationships in a Database In Access

- On the database toolbar, click the Relationships button. See next page.
- The Relationships window displays. From here you can view, create, and modify relationships between tables and also between queries.
- Since we created this database earlier, we already see the relationships that have been defined for this database. See page 16.

![](_page_13_Picture_4.jpeg)

![](_page_13_Picture_7.jpeg)

![](_page_14_Picture_0.jpeg)

![](_page_15_Figure_0.jpeg)

![](_page_16_Figure_0.jpeg)

![](_page_17_Figure_0.jpeg)

![](_page_18_Picture_15.jpeg)

![](_page_19_Figure_0.jpeg)

![](_page_20_Figure_0.jpeg)

![](_page_21_Picture_12.jpeg)

![](_page_22_Picture_40.jpeg)

![](_page_23_Picture_9.jpeg)

![](_page_24_Picture_9.jpeg)

![](_page_25_Figure_0.jpeg)

![](_page_26_Figure_0.jpeg)

To set the relationship between the Manufacturers and Parts table. Click on the ManufacturerID in the Manufacturers table and while holding down the mouse button drag the mouse to the ManufacturerID field in the Parts table and then release the button.

This will bring up the edit relationship dialog box (see below).

Check all of the boxes we did before to enforce referential integrity and cascade updates and deletions.

![](_page_27_Figure_3.jpeg)

*CGS 2545: Database Concepts (Access ERDs) Page 28 © Dr. Mark Llewellyn*

Queries

Supplier i

Supplier (

Jobs

Parts

Shipment

**Suppliers** 

**Suppliers** 

福

顧

語

⊞

■

■

語

Ready

**Reports** 

**Forms** 

![](_page_28_Figure_0.jpeg)

![](_page_29_Picture_21.jpeg)

![](_page_30_Picture_15.jpeg)

## Working with M:M Relationships In Access

- In Access a M:M relationship involves two tables that each have a 1:M relationship with a third table called a *junction table.*
- As we saw in class converting ERDs to relational schemas, the primary key of the junction table is composed of the primary keys of the other two tables.
- Our supplier-parts-jobs database already models the M:M relationships between suppliers and shipments, parts and shipments, and jobs and shipments as can be seen on the next page. The junction table in each of these cases is the shipments table.
- If you look at page 29 of the Chapter  $4 Part 1$  lecture notes, you will see a very clear case of a M:M relationship. In this case the junction table is the table named Certificate.

*CGS 2545: Database Concepts (Access ERDs) Page 32 © Dr. Mark Llewellyn*

![](_page_31_Picture_8.jpeg)

![](_page_32_Figure_0.jpeg)